# **Approving Overtime**

#### Purpose:

This job aid will help you approve overtime for staff.

## **Steps**

From the home page, click on the '+' and select Manage my Department

## **Screenshots**

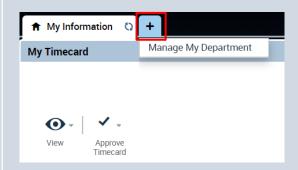

Find the employee you want to edit by using the QuickFind window and inserting their name or employee ID.

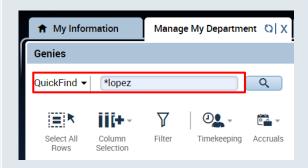

Click on their name twice to open their Timecard.

Or you can click their name once to select them.

Then on the right side of the window, select the Go To drop down menu and choose "Timecards"

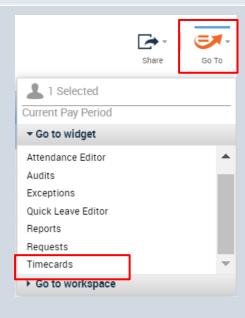

#### **Screenshots**

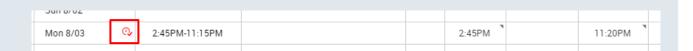

On the timecard, find the overtime that needs to be approved. The overtime icon will appear, right click on the icon to open the Data Actions window

On the Data Actions window, click the Approve Overtime icon to open the window.

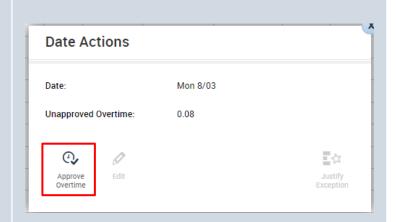

Under this tab, it shows you the date, and amount of unapproved overtime of the employee. It also offers multiple options on how to approve the overtime.

The three recommended options for the amount is:

All: if all the overtime was approved

None: if the overtime was not preapproved

Time Window: here you can select the time before or after the shift or for the amount.

To Approve the overtime click the OK icon at the bottom of the screen.

Note: Make sure you are only approving that preapproved overtime, "none" should be selected for all unapproved OT due to early or late punching

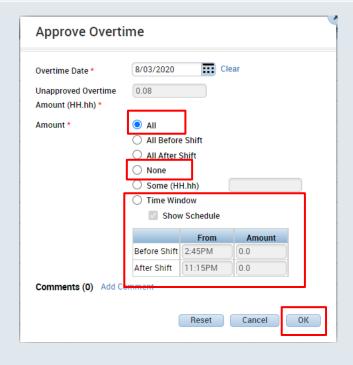

# Unapproved overtime.

#### **Purpose:**

This job aid will help you resolve unapproved overtime and the three scenario you may encounter.

#### **Steps**

## **Screenshots**

There are three scenarios where you will encounter unapproved overtime that you will need to resolve.

- 1. The employee worked regularly scheduled time that did not match their schedule.
- 2. The employee worked over their regularly scheduled hours and it was preapproved.
- 3. The employee worked over their regularly scheduled hours and they were not preapproved for OT.

#### Scenario 1:

When the employee works regularly scheduled hours not matching their schedule this is how it will appear on their timesheet.

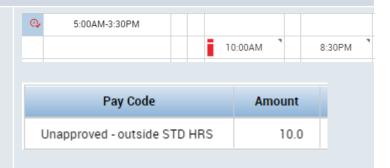

#### Scenario 1a.

The first option here is to adjust the schedule to match the hours that they worked.

Find the scheduled shift on their schedule planner, right click and select Edit. Manually adjust the shift to match the hours they actually worked.

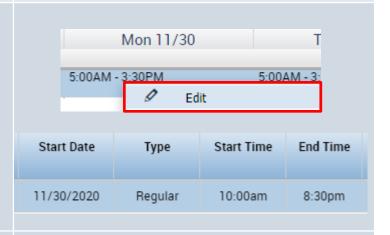

#### Scenario 1a.

The overtime exception will be resolved and the totals will show the following.

| 10:00AM-8:30PM |  | 10:00AM |      | 8:30PM |    |  |
|----------------|--|---------|------|--------|----|--|
| Pay Code       |  |         | Am   | ou     | nt |  |
| Regular        |  |         | 10.0 |        |    |  |

# **Steps**

## **Screenshots**

#### Scenario 1b:

Approve the overtime selecting All, the time will initially be shown as unapproved time but once approved will switch to regular time.

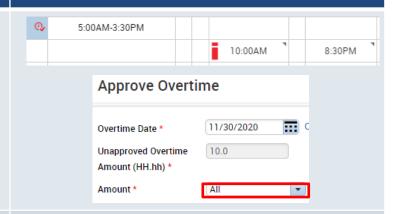

#### Scenario 2:

When the employee works regularly scheduled hours for preapproved overtime they will see the following on their time sheet.

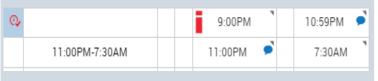

| Pay Code                     | Amount |  |
|------------------------------|--------|--|
| Regular                      | 8.0    |  |
| Unapproved - outside STD HRS | 2.0    |  |

#### Scenario 2:

Once they approve the overtime by selecting all from the dropdown, the time will switch from "Unapproved – Outside STD HRS" to Overtime.

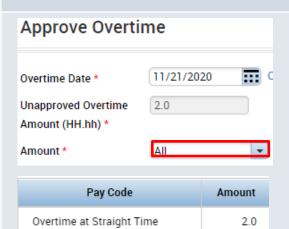

8.0

Regular

# **Steps**

# **Screenshots**

## Scenario 3:

When the employee works outside of their regular schedule for time that wasn't preapproved they will need to approve the time as shown here by selecting None from the dropdown.

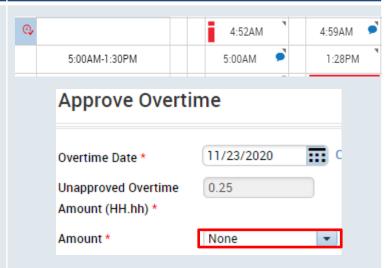

#### Scenario 3:

After the time is approved, they will see it paying as follows.

| Amount |
|--------|
| 0.25   |
| 8.0    |
|        |